# Esecuzione di analisi IOC degli endpoint con AMP for Endpoints o FireAMP  $\overline{\phantom{a}}$

### Sommario

Introduzione **Prerequisiti Requisiti** Componenti usati Premesse File di firma IOC Eseguire un'analisi di un file di firma IOC Creare un file di firma IOC Carica un file di firma IOC Avvia analisi

## Introduzione

Questo documento descrive come creare un file di firma Indication of Compromise (IOC) tramite l'editor IOC Mandiant, come caricarlo sul dashboard Cisco FireAMP e come avviare una scansione IOC dell'endpoint.

### **Prerequisiti**

### **Requisiti**

Cisco consiglia di disporre di almeno un gigabyte di spazio libero sull'unità prima di tentare di eseguire le analisi IOC dell'endpoint.

### Componenti usati

Le informazioni di questo documento si basano sullo scanner IOC per endpoint, disponibile su Cisco FireAMP Windows Connector versione 4.0.2 e successive.

Le informazioni discusse in questo documento fanno riferimento a dispositivi usati in uno specifico ambiente di emulazione. Su tutti i dispositivi menzionati nel documento la configurazione è stata ripristinata ai valori predefiniti. Se la rete è operativa, valutare attentamente eventuali conseguenze derivanti dall'uso dei comandi.

### Premesse

La funzionalità dello scanner IOC dell'endpoint è un potente strumento di risposta agli incidenti utilizzato per eseguire la scansione degli indicatori post-compromissione in più computer.

Nota: Sebbene FireAMP supporti i CIO con il linguaggio Mandiant, il software Mandiant IOC Editor non è sviluppato né supportato da Cisco. Il supporto Cisco non esegue la risoluzione dei problemi dei COI creati dall'utente o di terze parti.

### File di firma IOC

Il file di firma IOC è uno schema XML estensibile per la descrizione delle caratteristiche tecniche che identificano una minaccia nota, una metodologia di attacco o altre prove di compromissione.

Èpossibile importare gli IOC degli endpoint tramite la console da file basati su OpenIOC scritti in modo da attivare proprietà dei file quali nome, dimensioni e hash, nonché altri attributi e proprietà di sistema quali informazioni sui processi, servizi in esecuzione e voci del Registro di sistema di Microsoft Windows. La sintassi IOC può essere utilizzata dai risponditori di incidenti per trovare artefatti specifici o per usare la logica per creare sofisticati rilevamenti correlati per famiglie di malware.

## Eseguire un'analisi di un file di firma IOC

Per eseguire un'analisi su un file di firma IOC, è necessario eseguire tre passaggi:

- 1. Creare un file di firma IOC.
- 2. Caricare il file della firma IOC.
- 3. Avviare un'analisi.

Nelle sezioni seguenti vengono illustrati i passaggi di questa procedura.

### Creare un file di firma IOC

Nota: In questo esempio, viene utilizzato l'editor IOC di Mandiant per creare un file di firma IOC per un file di testo denominato test.txt.

Completare questi passaggi per creare un file di firma IOC:

1. Aprire IOCe e selezionare File > Nuovo > Indicatore. In questo modo viene fornita un'area di lavoro vuota che consente di iniziare a creare un IOC.

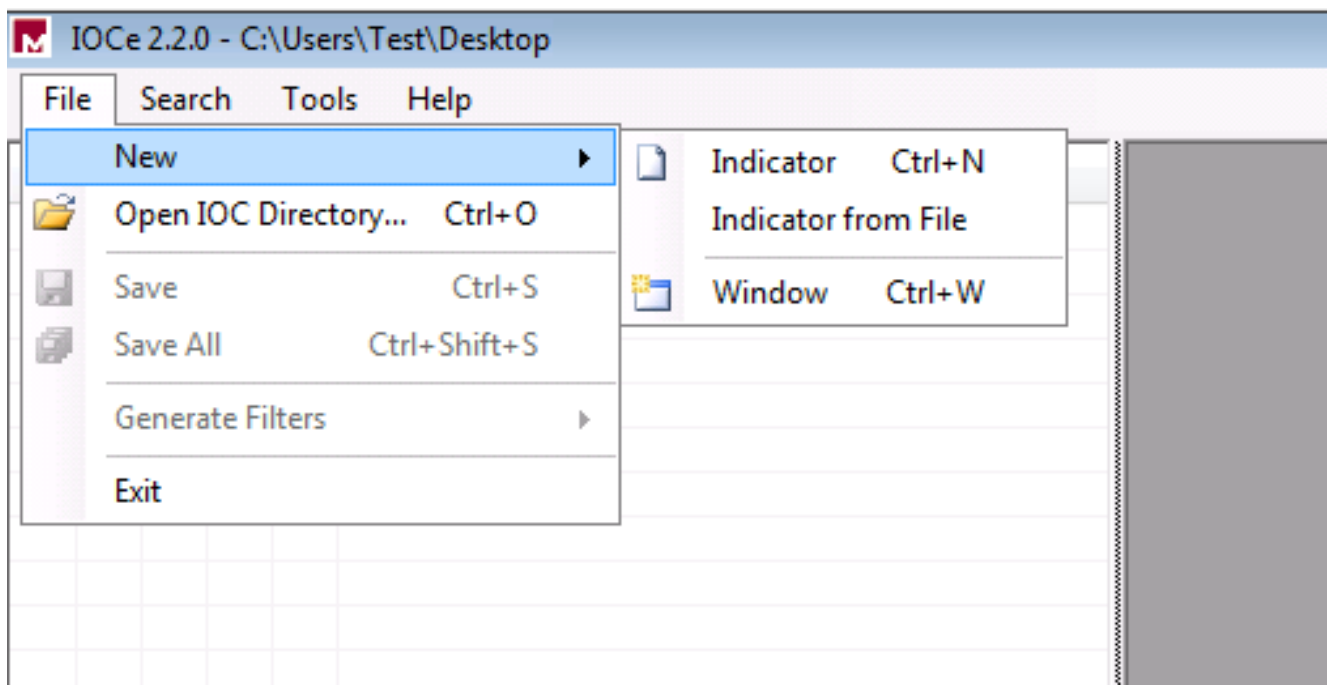

Nota: Per creare un IOC per un elemento specifico, utilizzare la logica binaria con le proprietà. L'operatore iniziale è un operatore OR, che è la base più semplice da utilizzare. In questo modo la funzione iniziale del COI è attiva e non è necessario modificarla. È necessario che un file di firma IOC disponga di almeno due proprietà o condizioni per poterlo utilizzare correttamente in un'analisi.

- 2. Per aggiungere operatori, fare clic sul menu a discesa ltems (Elementi). La prima proprietà da aggiungere è File Extension contiene. Individuare la proprietà nel menu della struttura Elementi e fare clic su di essa.
- 3. Dopo aver aggiunto una proprietà, fare clic sull'icona piccola all'estrema destra dello schermo per aprire il riquadro Configurazione. In questo riquadro utilizzare il campo Contenuto in modo che corrisponda a un'estensione di file. Ad esempio, aggiungere txt in modo che corrisponda al file di testo test.txt:

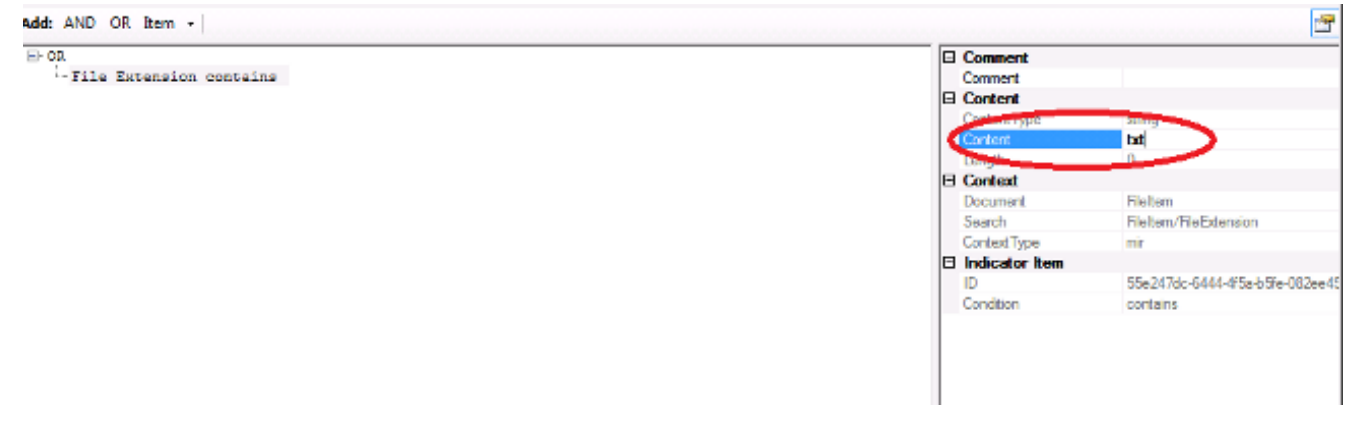

A questo punto è necessario aggiungere un operatore logico. In questo esempio, verrà 4.trovata una corrispondenza con il file di testo di prova. Per ottenere una corrispondenza, utilizzare un operatore AND e aggiungere la proprietà next. Individuare il nome del file e selezionarlo dal menu della struttura Elementi. Nel riquadro Proprietà aggiungere il nome del file che si desidera trovare. Ad esempio, aggiungere test nel campo Contenuto:

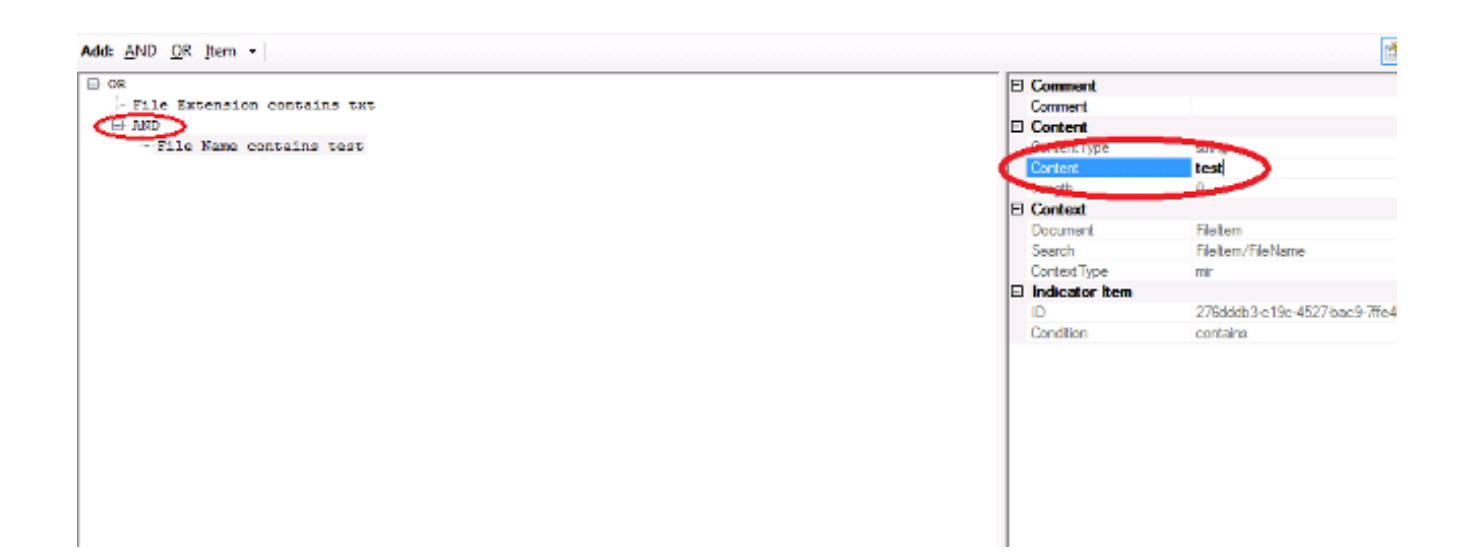

5. Poiché non sono necessarie proprietà aggiuntive per questo IOC semplice, è ora possibile salvare il file. Fare clic su File > Salva e viene salvato un file di firma con estensione .ioc:

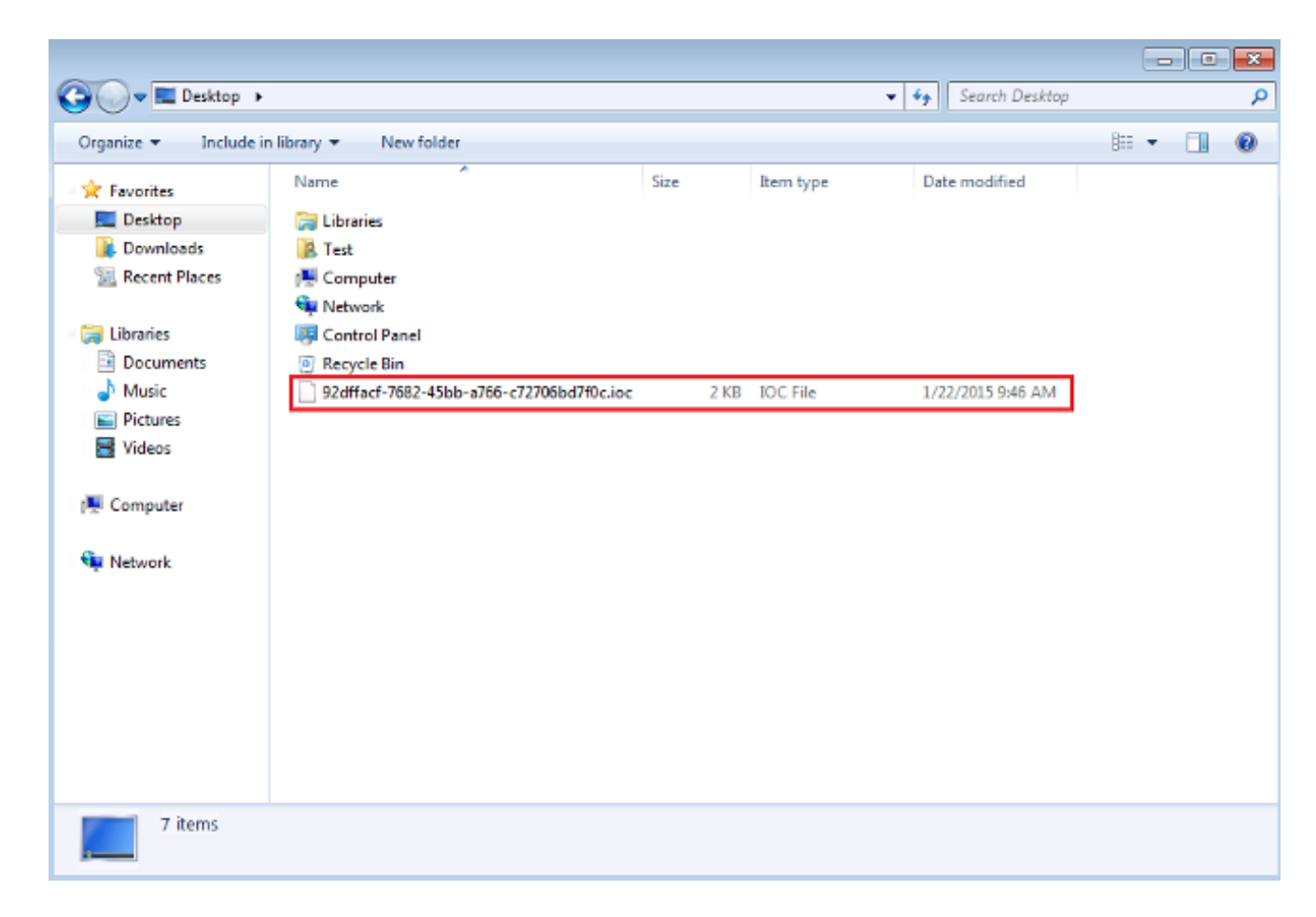

### Carica un file di firma IOC

Per eseguire una scansione, è necessario caricare un file IOC nel dashboard FireAMP. È possibile utilizzare un file di firma IOC, un file XML o un archivio zip contenente più file IOC. Il dashboard decomprime e analizza il file con le firme IOC. Viene visualizzata una notifica se viene utilizzata una sintassi errata o una proprietà non supportata.

Suggerimento: È possibile caricare file di dimensioni fino a cinque megabyte.

Completare questi passaggi per caricare il file della firma IOC nel dashboard FireAMP:

- 1. Accedere alla console del cloud FireAMP e selezionare Controllo epidemie > IOC endpoint installato.
- 2. Fare clic su **Upload**. Viene visualizzata la finestra **Upload Endpoint IOCs**:

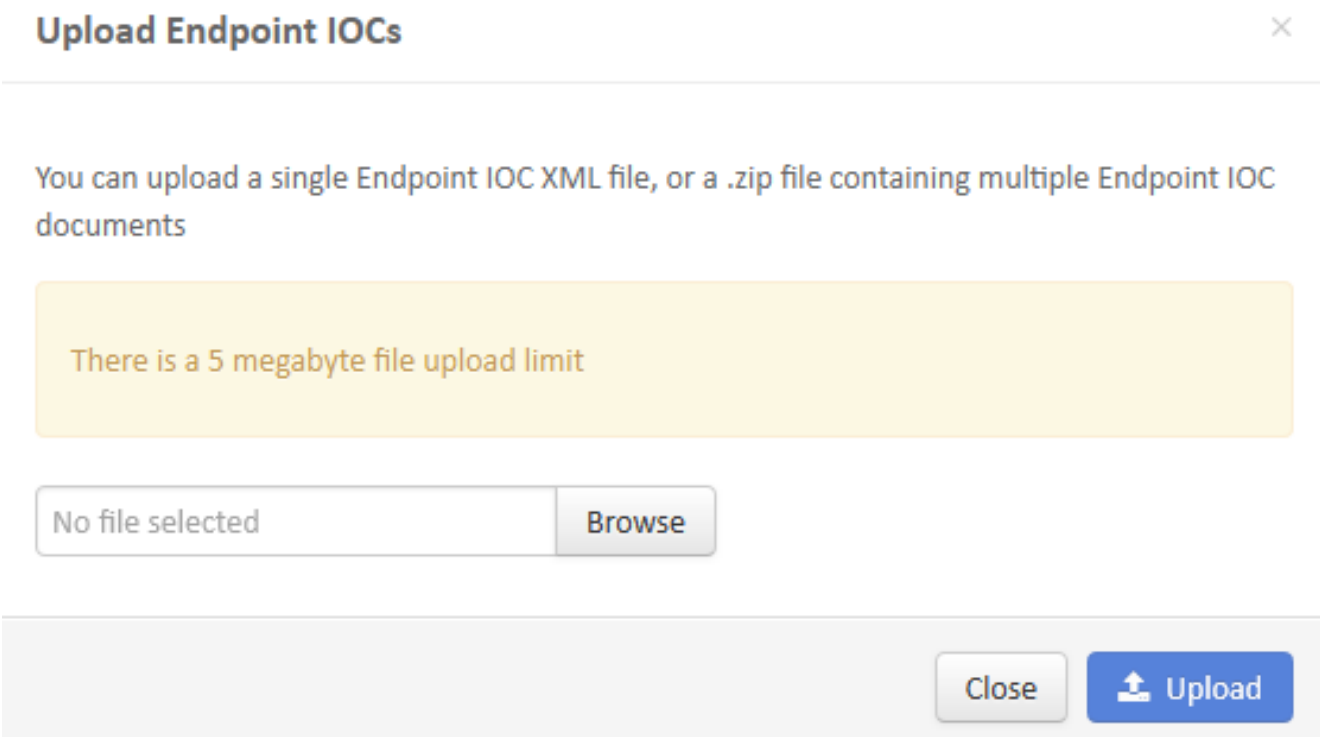

Una volta caricato correttamente un file di firma IOC, la firma viene visualizzata nell'elenco:

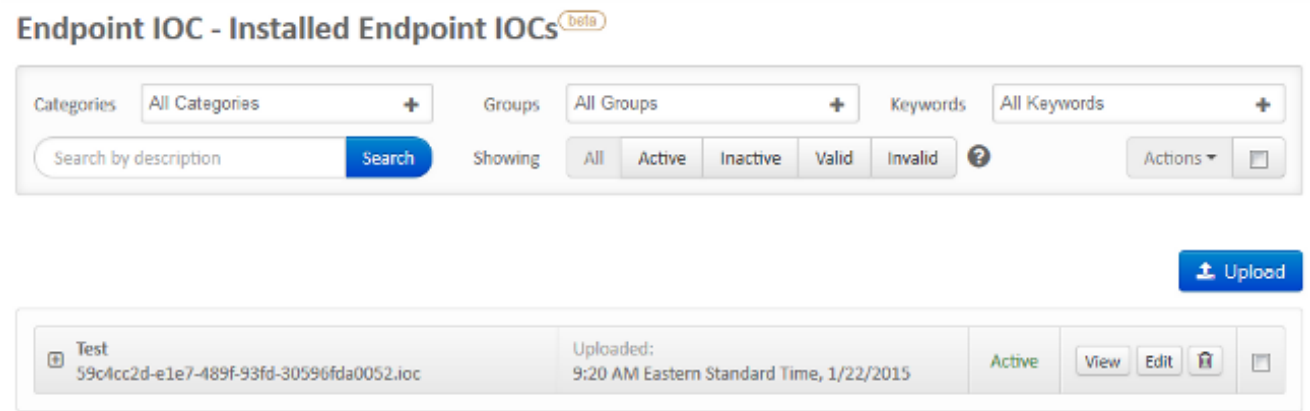

3. Per visualizzare i dati XML effettivi della firma, fare clic su Visualizza:

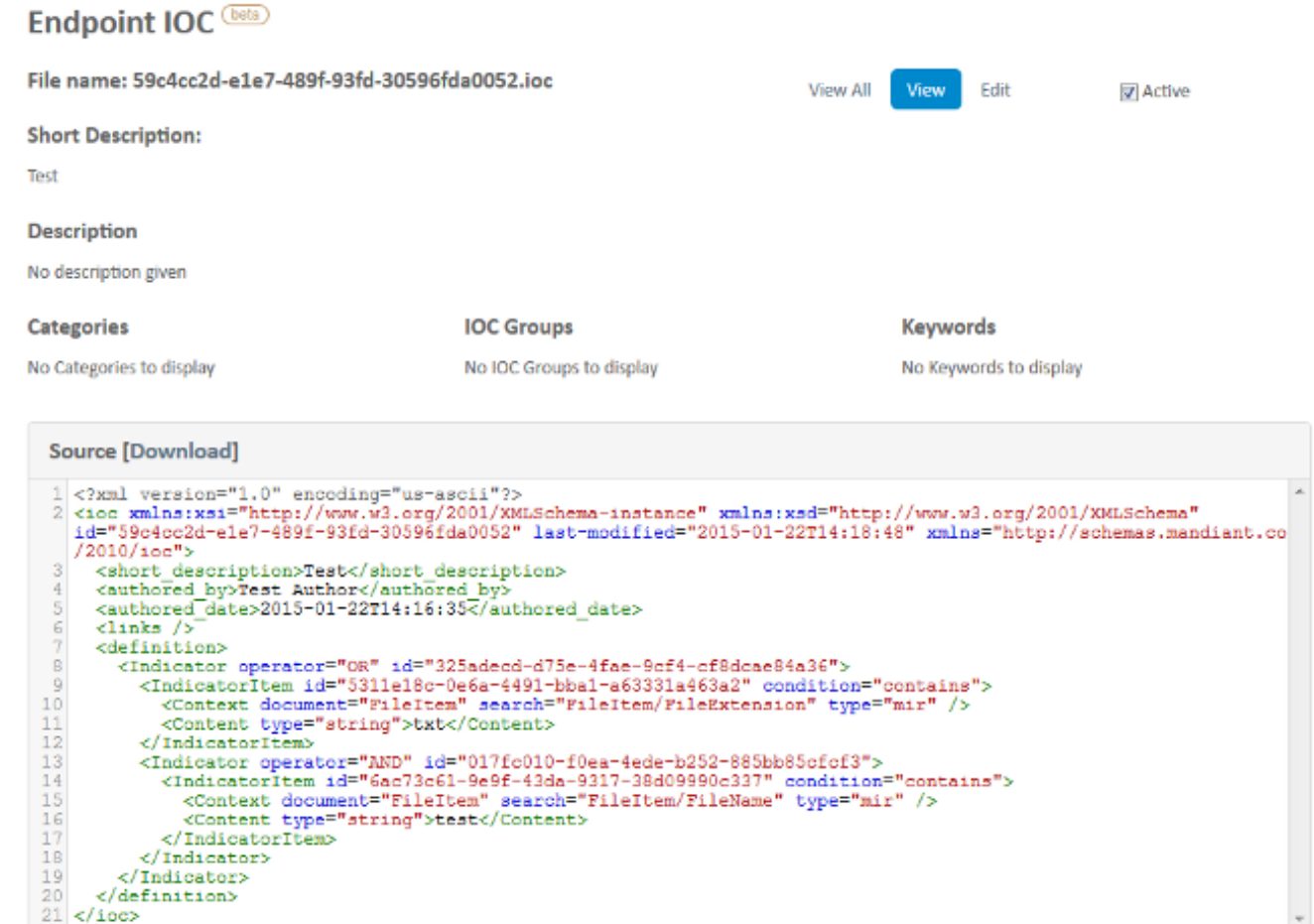

### Avvia analisi

Dopo aver caricato un file di firma, eseguire un'analisi completa. La prima analisi deve essere completa, in quanto è necessario creare un catalogo di metadati per l'intero computer, operazione che può richiedere da 1 a 2 ore. È possibile eseguire una scansione flash dopo che il sistema è stato catalogato mediante una scansione completa.

Nota: La scansione completa richiede un uso intensivo della CPU. Cisco consiglia di non eseguire un'analisi completa su un PC mentre è in uso. Se si prevede di utilizzare questa funzione regolarmente, è possibile eseguire un'analisi completa una volta al mese per ricostruire il catalogo.

Per eseguire una scansione IOC è possibile utilizzare due metodi diversi. Il primo metodo consiste nell'eseguire un'analisi immediata da un evento o dal dashboard. Questo viene attivato la volta successiva che un PC invia un heartbeat al cloud.

Nota: Se è la prima volta che si esegue l'analisi completa, non è necessario controllare l'opzione Ricarica prima dell'analisi.

#### **Run Scan on win7**

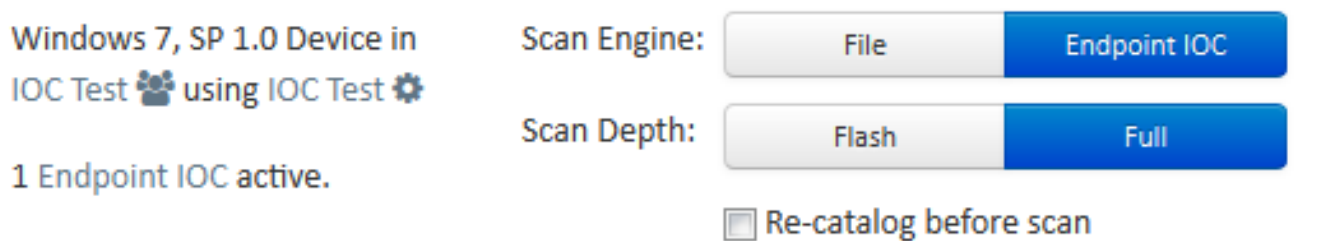

Running a full scan is time consuming and resource intensive. On endpoints with a large number of files a full scan can take multiple days to run. You should only run a full scan during non-business hours otherwise consider running a flash scan.

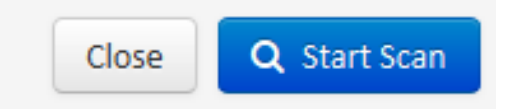

Il secondo metodo consiste nel creare una scansione IOC dell'endpoint pianificata dal menu Controllo epidemie del dashboard. Questa opzione è ideale quando si desidera eseguire scansioni durante le ore di minore utilizzo. Per creare attività pianificate e consentire l'autorizzazione Accesso come Criteri di gruppo batch, è necessario specificare le credenziali di un account che dispone dell'autorizzazione per il computer specificato.

#### Endpoint IOC - Initiate Scan **bela**

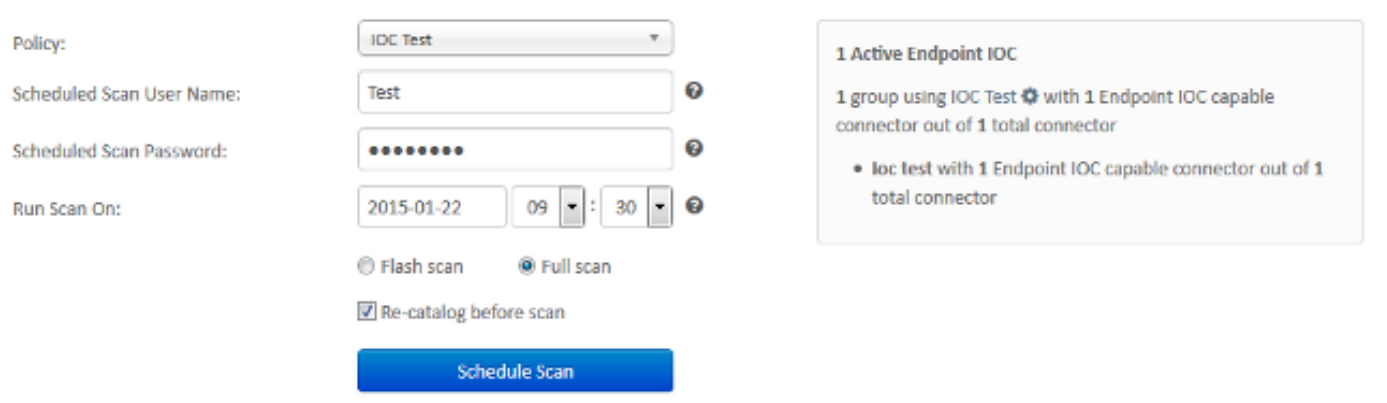

Quando si pianifica un'analisi IOC dell'endpoint, viene visualizzato questo messaggio di avviso:

### **O** Warning

Running a full scan is time consuming and resource intensive. On endpoints with a large number of files a full scan can take multiple days to run. You should only run a full scan during non-business hours otherwise consider running a flash scan.

You have selected to re-catalog before a full scan, which can take longer to complete. You may not need to re-catalog if you recently ran a full scan with re-catalog.

Are you sure you want to schedule a full scan?

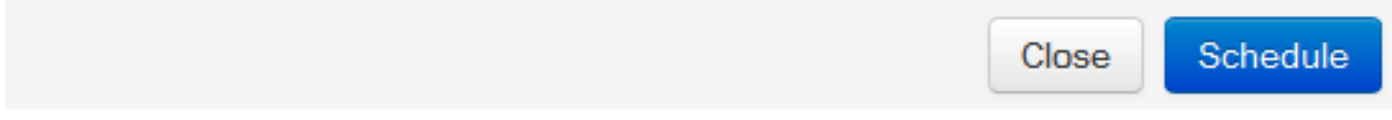

Al successivo invio di un heartbeat dal PC e se le credenziali sono valide, nell'Utilità di pianificazione di Windows verrà visualizzato un processo simile al seguente:

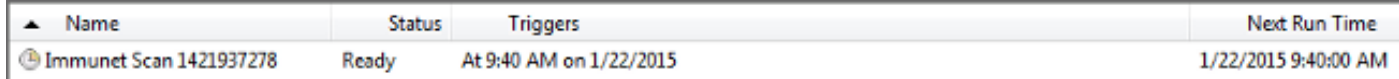

All'inizio della scansione, viene visualizzato questo messaggio:

Nota: Se la GUI è configurata per essere nascosta, la notifica di Catalogo di sistema non viene visualizzata.

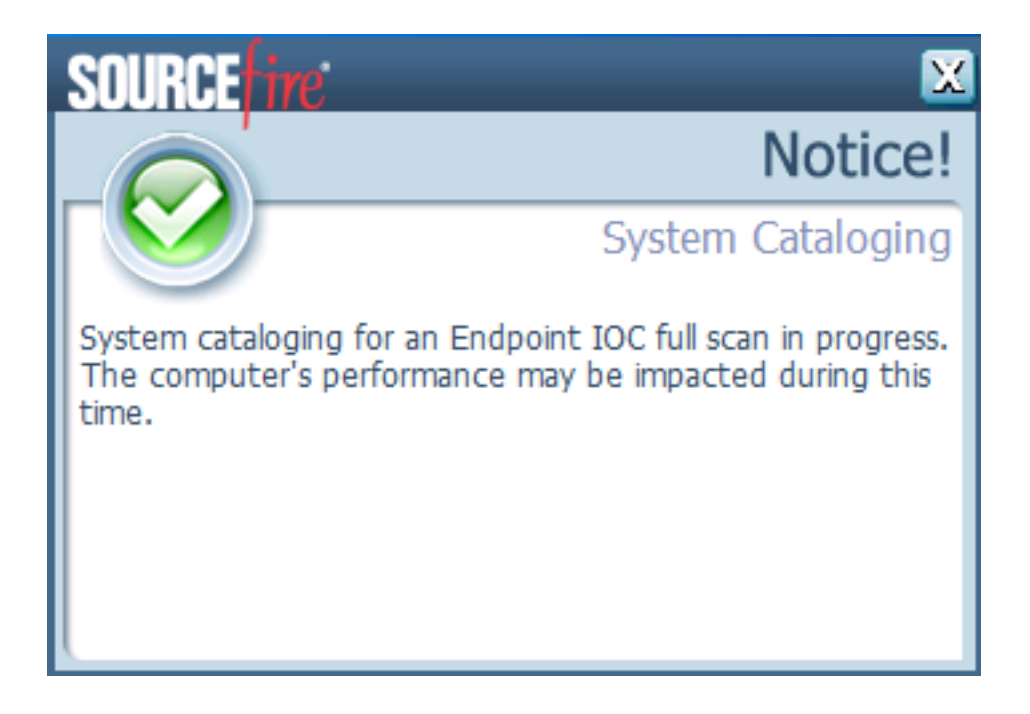

Al termine dell'analisi, sarà possibile visualizzare il riepilogo di rilevamento analisi IOC endpoint. Nell'esempio viene mostrata una corrispondenza per il file di firma IOC test.txt:

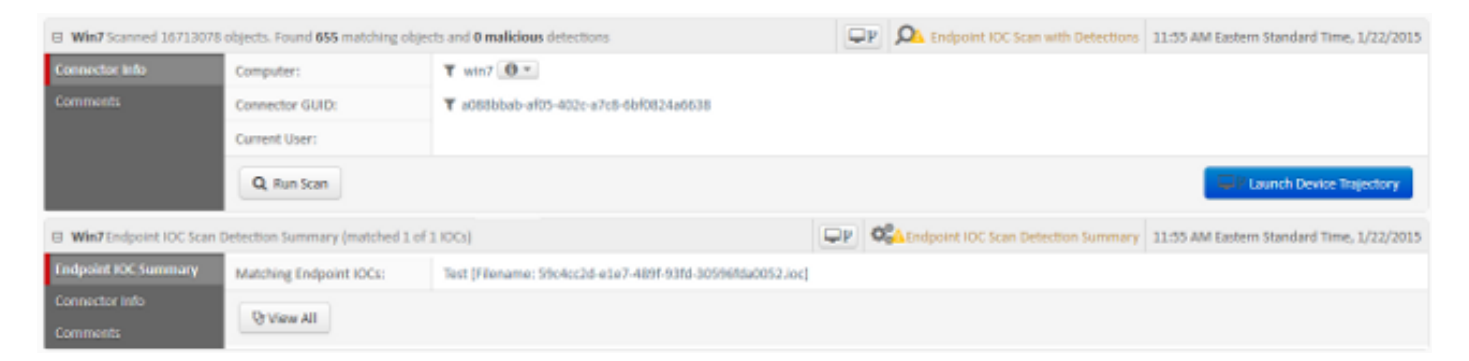